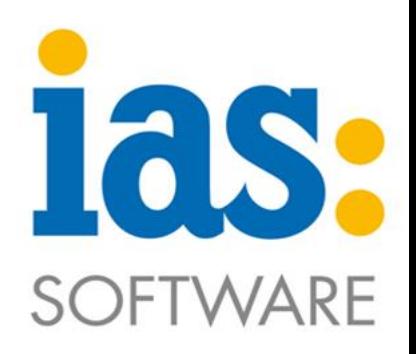

### www.ias-web.de

# **Modul Inventur**

### **Inhalt**

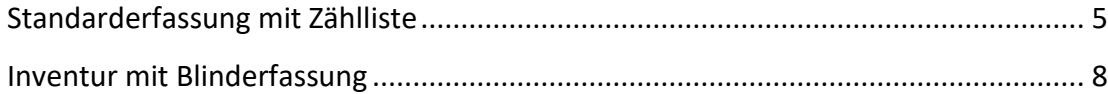

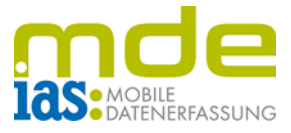

Mit Hilfe des Moduls Inventur lassen sich die in Sage 100 erstellten Inventur-Zähllisten bequem aus der mobilen Datenerfassung heraus bearbeiten.

Es gibt zwei Möglichkeiten der Inventurerfassung per MDE: die Inventur mit Zählliste und die Blinderfassung.

Für die IAS MDE kann festgelegt werden, welche Erfassungsmethode die Standarderfassung ist.

Bei der Erfassung mit Zählliste werden dem Benutzer in der Zählliste die zu erfassenden Artikel angezeigt.

Bei der Blinderfassung werden alle Artikel im Lager gescannt und ihre Menge angegeben, ohne dass die vorgegebene Zählliste sichtbar ist.

In dieser Modulanleitung ist die Erfassung mit Zählliste als Standarderfassung eingestellt. Der Benutzer kann in die Blinderfassung wechseln, welche im Anschluss beschrieben wird.

**C** IAS Vollmond GmbH Seite 2 von 11 Alfred-Nobel-Allee 41 Version 1.2.5 D-66793 Saarwellingen

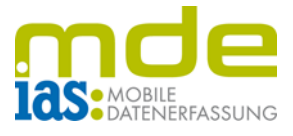

Über das Hauptmenü gelangt der Benutzer in das **Modul Inventur** (hier per Taste **3**).

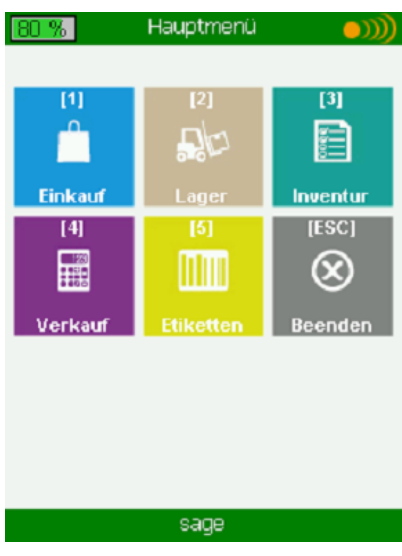

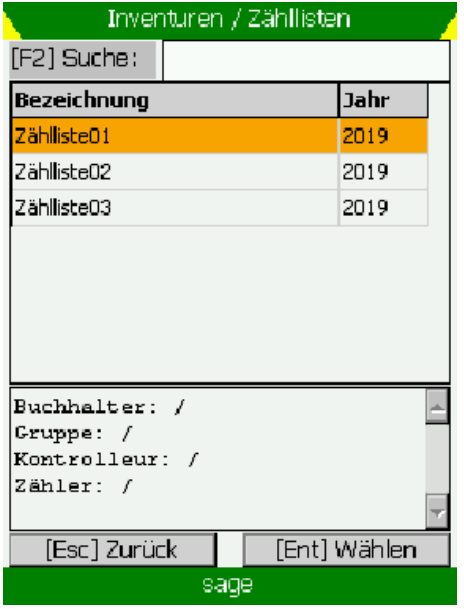

In der Startmaske der Inventur wählt der Benutzer zuerst mit den **Navigationstasten** eine **Zählliste** aus und **öffnet** diese mit **ENT**. Die Zähllisten können auch über das Feld F2 gesucht werden.

Nachdem eine Liste geöffnet wurde, werden dem Benutzer alle Lagerplätze in dieser Inventurliste angezeigt

Die Lagerplätze sind seitenweise angeordnet, sodass der Benutzer mit den Tasten F1 und F2 vorund zurückblättern kann, um den gewünschten Lagerplatz auszuwählen.

Der Lagerplatz kann auch im Feld F3 gescannt oder manuell eingegeben werden.

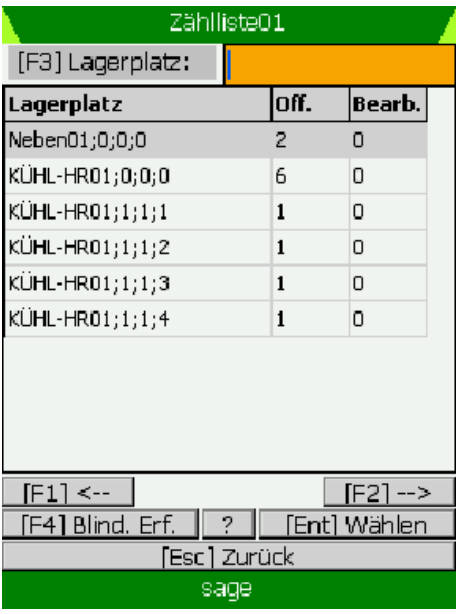

**C** IAS Vollmond GmbH Seite 3 von 11 Alfred-Nobel-Allee 41 Version 1.2.5 D-66793 Saarwellingen

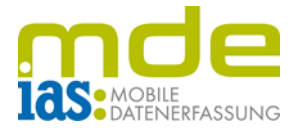

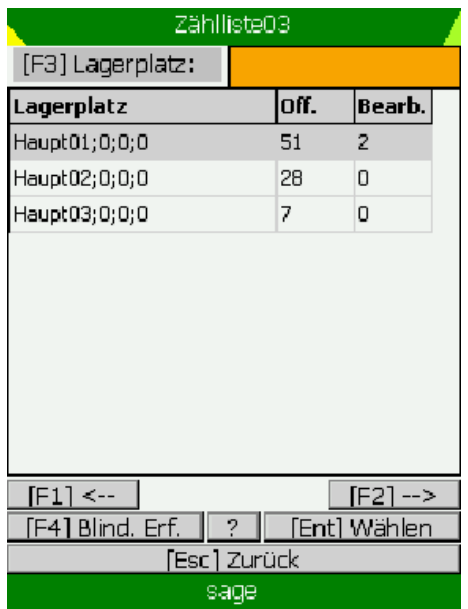

In der Lagerplatzübersicht der Zählliste sieht der Benutzer außerdem, wie viele Zähllistenpositionen bereits bearbeitet wurden und wie viele noch offen, d.h. unbearbeitet sind.

In der Lagerplatzübersicht einer Zählliste kann der Benutzer sich für die Erfassung mit Zählliste oder die Blinderfassung entscheiden.

**C** IAS Vollmond GmbH Seite 4 von 11 Alfred-Nobel-Allee 41 Version 1.2.5 D-66793 Saarwellingen

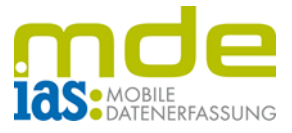

#### <span id="page-4-0"></span>**Erfassung mit Zählliste**

Bei Auswahl eines Lagerplatzes mit ENT gelangt der Benutzer automatisch in die Standarderfassung der Inventur. Ihm werden Artikel auf dem Lagerplatz angezeigt.

Der Benutzer wählt einen Artikel per Scan oder Navigationstasten und ENT aus und gibt die tatsächlich vorhandene Menge ein.

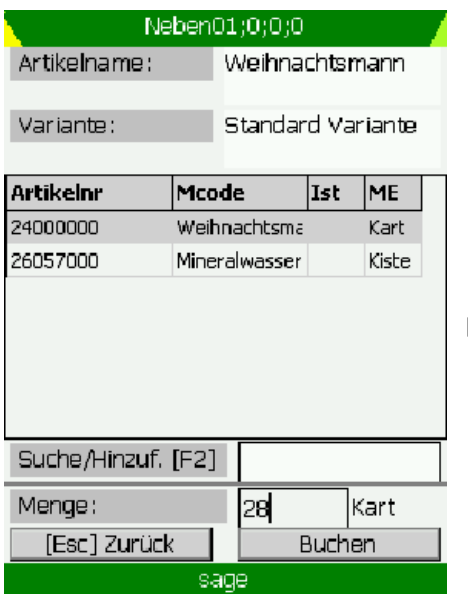

Auf diese Weise können nacheinander alle Artikel auf diesem Lagerplatz abgearbeitet werden.

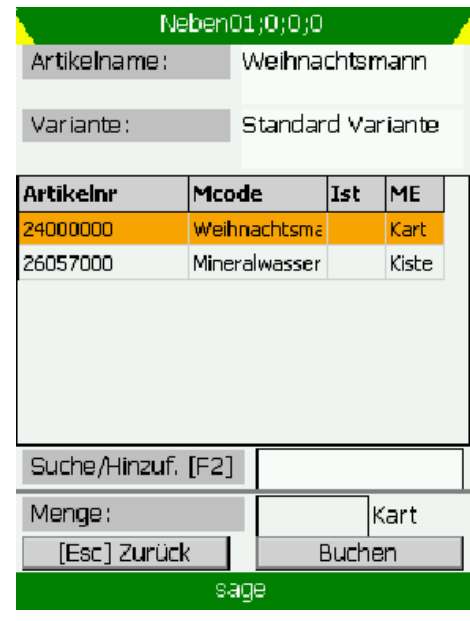

#### Die Menge wird mit ENT bestätigt

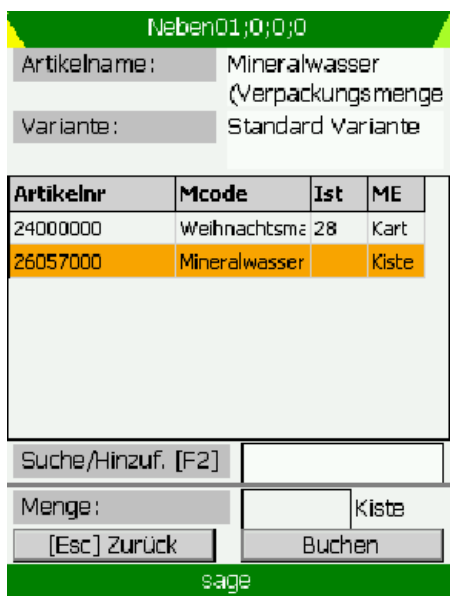

**C** IAS Vollmond GmbH Seite 5 von 11 Alfred-Nobel-Allee 41 Version 1.2.5 D-66793 Saarwellingen

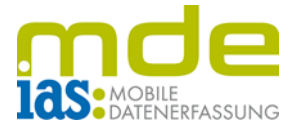

Artikel, die nicht in der Zählliste aufgeführt sind aber auf dem aktuellen Lagerplatz liegen, können einfach per Scan oder manueller Eingabe im Feld F2 der Liste hinzugefügt werden.

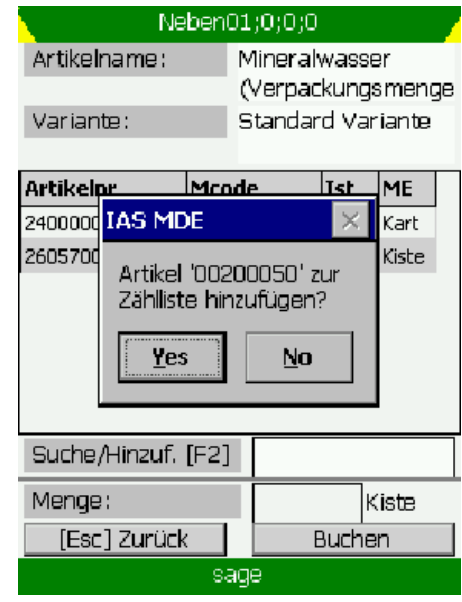

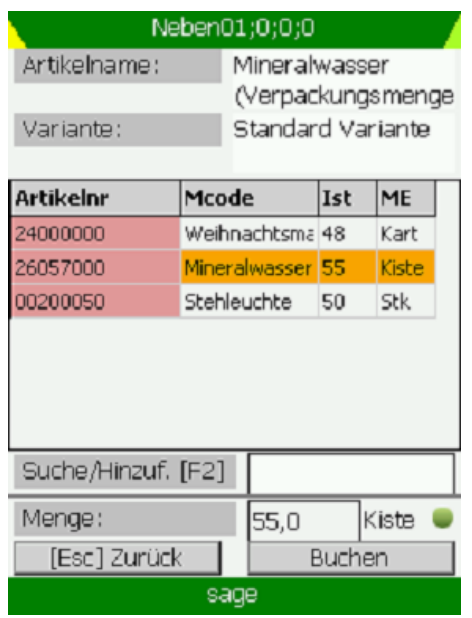

Bereits bearbeitete Positionen werden rot sowie mit einem grünen Punkt neben dem Mengenfeld gekennzeichnet. Dennoch besteht weiterhin die Möglichkeit, die Angaben zu ändern, bis die Zählliste nach der vollständigen Bearbeitung der Inventur in Sage 100 abgeschlossen wird.

Bei Seriennummern- oder Chargenartikeln wird keine Menge eingegeben, sondern es öffnet sich ein entsprechendes Dialogfenster.

Seriennummern werden durch Scan oder per ENT-Taste bestätigt (von "N" für Nein auf "J" für Ja).

Seriennummern, die nicht in der Liste vorhanden sind, können im Feld F3 mit Scan oder manueller Eingabe und ENT zur Liste hinzugefügt werden.

Der Seriennummerndialog wird nach vollständiger Bearbeitung mit F1 verlassen.

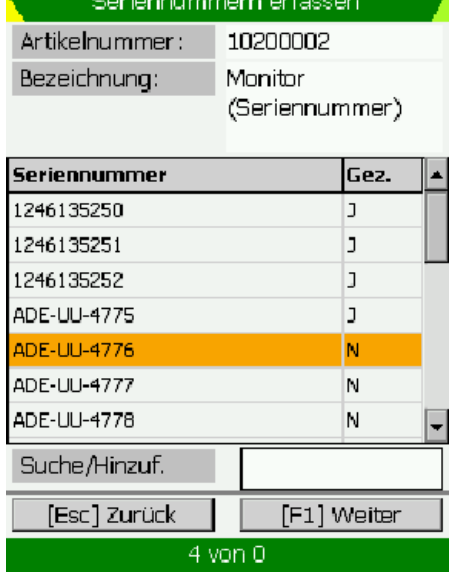

**C** IAS Vollmond GmbH **Seite 6 von 11** Alfred-Nobel-Allee 41 Version 1.2.5 D-66793 Saarwellingen

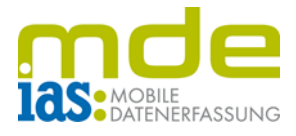

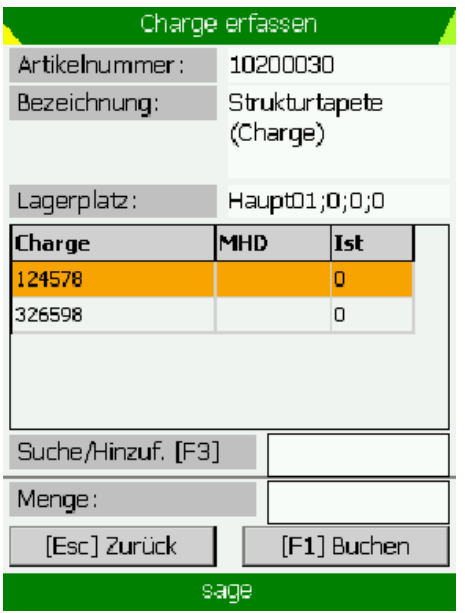

Chargen werden ebenso wie Seriennummern per Scan oder manuell ausgewählt. Dann wird die Menge der Charge eingegeben und mit ENT bestätigt.

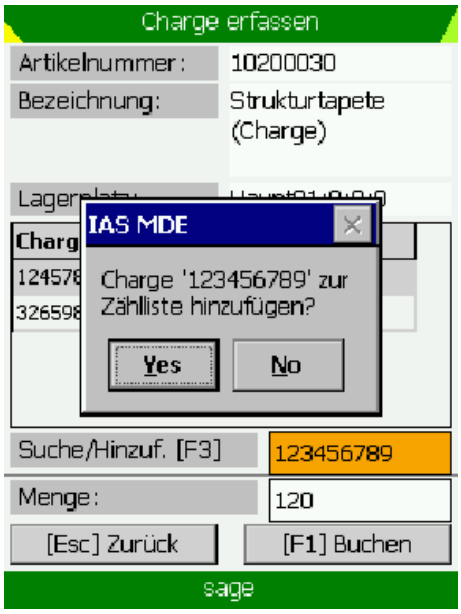

Auch Chargen können per Scan oder manueller Eingabe der Chargennummer im Feld F3 der Liste hinzugefügt werden.

Nach vollständiger Bearbeitung der Chargen bestätigt der Benutzer auch hier wieder die Bearbeitung mit F1, um den Chargendialog zu verlassen.

Der Abschluss der Inventur wird nach beendeter Zählung in der Sage Warenwirtschaft durchgeführt.

**C** IAS Vollmond GmbH Seite 7 von 11 Alfred-Nobel-Allee 41 Version 1.2.5 D-66793 Saarwellingen

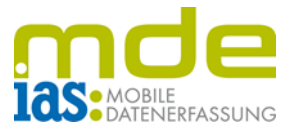

#### <span id="page-7-0"></span>**Inventur mit Blinderfassung**

Haupt01:0:0:0

sage

Haupt01;0;0;0 [F1] Artikel:

[ESC] Zurück

Die Blinderfassung kann der Benutzer folgendermaßen anstoßen:

Befindet sich der Benutzer in der Lagerplatzübersicht einer Zählliste wählt er einen Lagerplatz an. Anstatt diesen mit ENT auszuwählen, kann mit der Taste F4 die Blinderfassung für diesen Lagerplatz eröffnet werden. Bei der Inventur mit Blinderfassung werden keine Artikel zum Auswählen angezeigt.

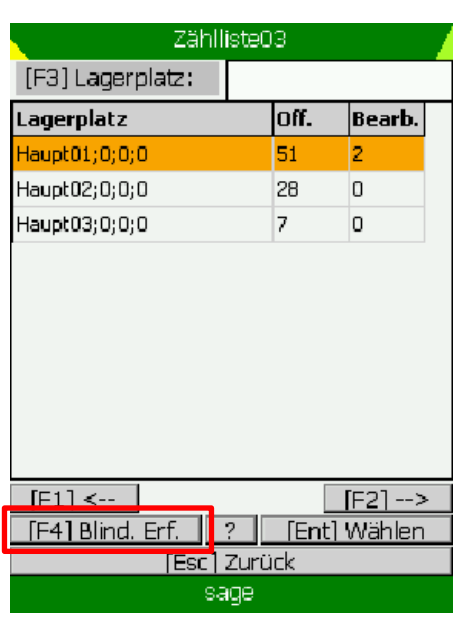

Hier wird im Feld **F1** die **Artikelnummer** gescannt oder manuell eingegeben und anschließend die gezählte **Menge** ins Feld **F2** eingegeben

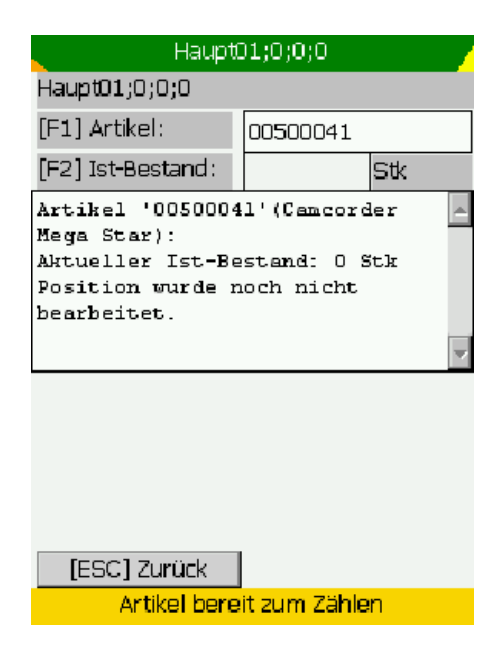

**C** IAS Vollmond GmbH **Seite 8 von 11** Alfred-Nobel-Allee 41 Version 1.2.5 D-66793 Saarwellingen

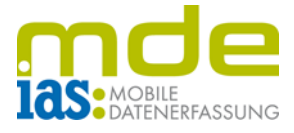

Nachdem die Menge eingegeben und mit **ENT bestätigt** wurde, wird dem Benutzer der neue Bestand angezeigt.

Der Benutzer kann nun einen neuen Artikel scannen und so den gesamten Lagerplatz abarbeiten.

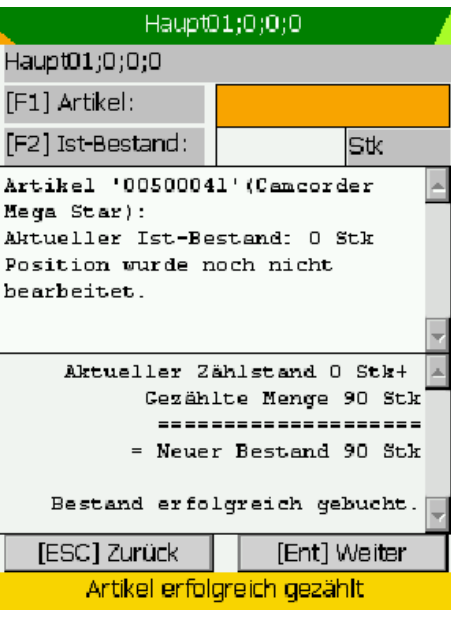

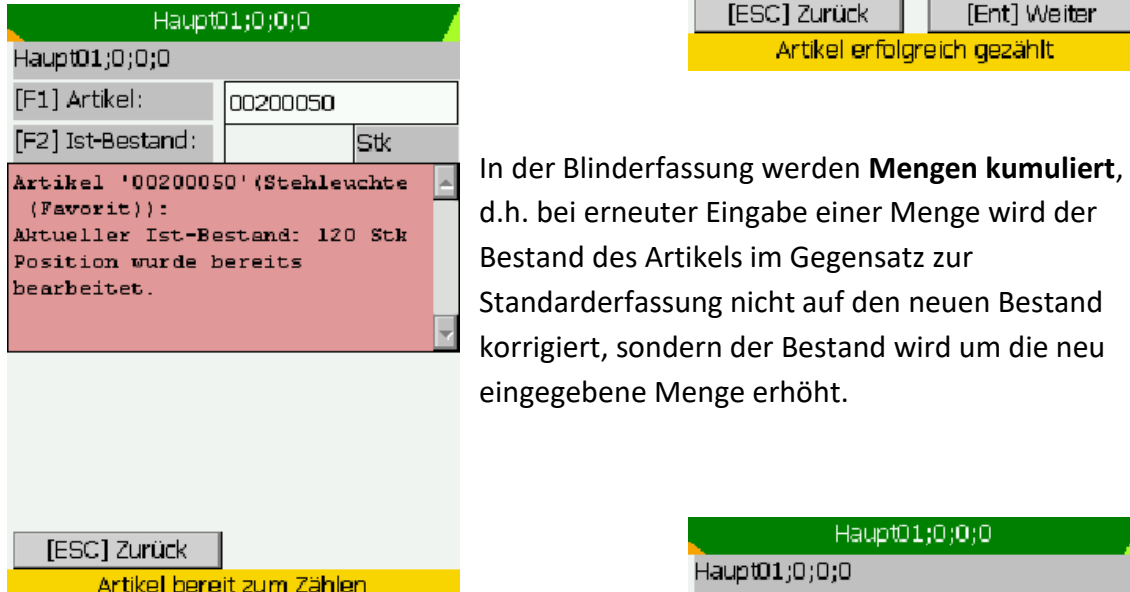

In diesem Beispiel wurde der Artikel nach der

ersten Zählung von 120 Stück erneut bearbeitet und die Menge 30 eingegeben, dadurch erhöht sich der Bestand auf 150 Stück.

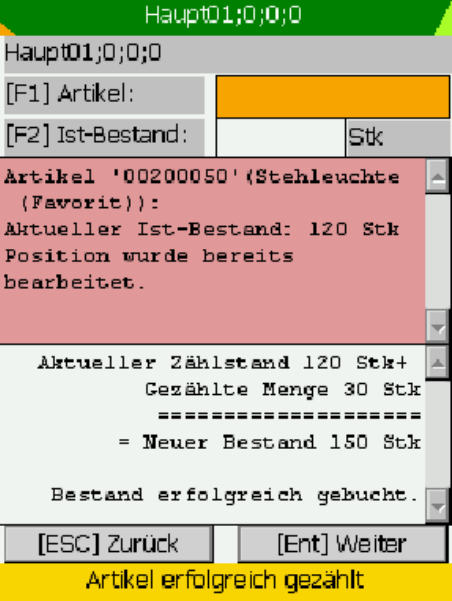

**C** IAS Vollmond GmbH Seite 9 von 11 Alfred-Nobel-Allee 41 Version 1.2.5 D-66793 Saarwellingen

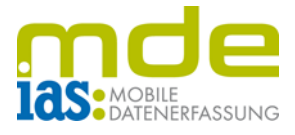

Auch in der Blinderfassung werden Chargen und Seriennummern in einem separaten Dialogfenster bearbeitet. Sie werden dem Benutzer nicht angezeigt, sie müssen hinzugefügt werden.

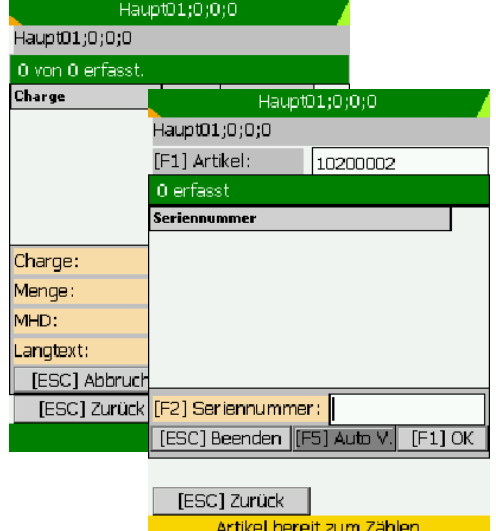

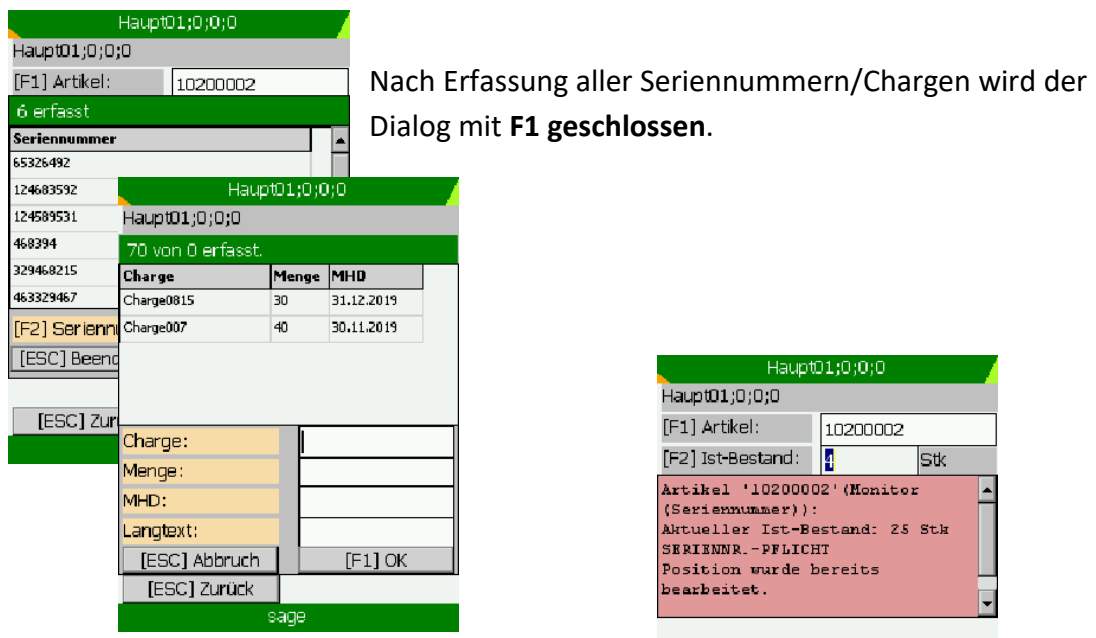

Die Menge der soeben eingegebenen Seriennummern/Chargen muss mit **ENT bestätigt** werden.

Haupt01;0;0;0 Haupt01;0;0;0 [F1] Artikel: 10200002 [F2] Ist-Bestand: 4 **stk** Artikel '10200002' (Monitor (Seriennummer)):<br>Aktueller Ist-Bestand: 25 Stk SERIENNR. - PFLICHT Position wurde bereits bearbeitet.

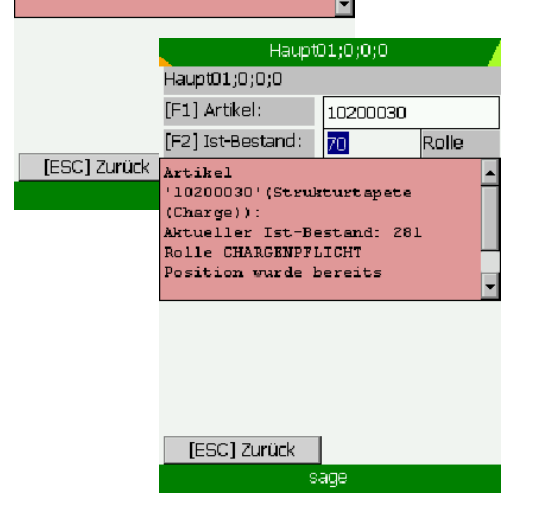

**© IAS Vollmond GmbH** Seite 10 von 11 Alfred-Nobel-Allee 41 Version 1.2.5 D-66793 Saarwellingen

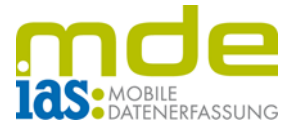

Dem Benutzer wird auch hier eine Bestätigung angezeigt:

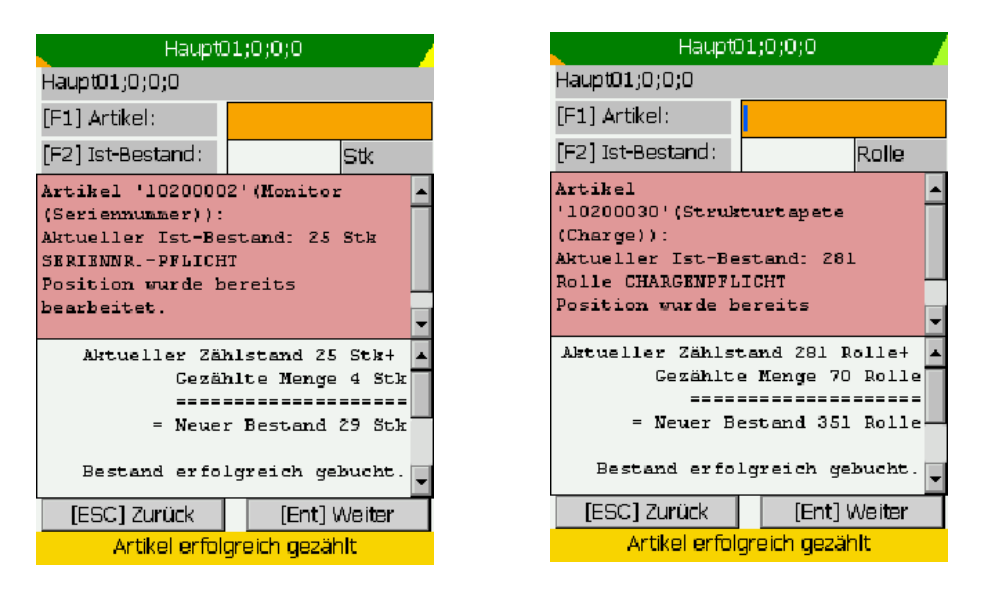

Auf diese Weise können alle Lagerplätze abgearbeitet werden.

Der Abschluss der Inventur wird nach beendeter Zählung in der Sage Warenwirtschaft durchgeführt.

**C** IAS Vollmond GmbH Seite 11 von 11 Alfred-Nobel-Allee 41 Version 1.2.5 D-66793 Saarwellingen